**(Prior to running evaluation measure macros, two pre-processing steps must be preformed. These are documented separately following table below).**

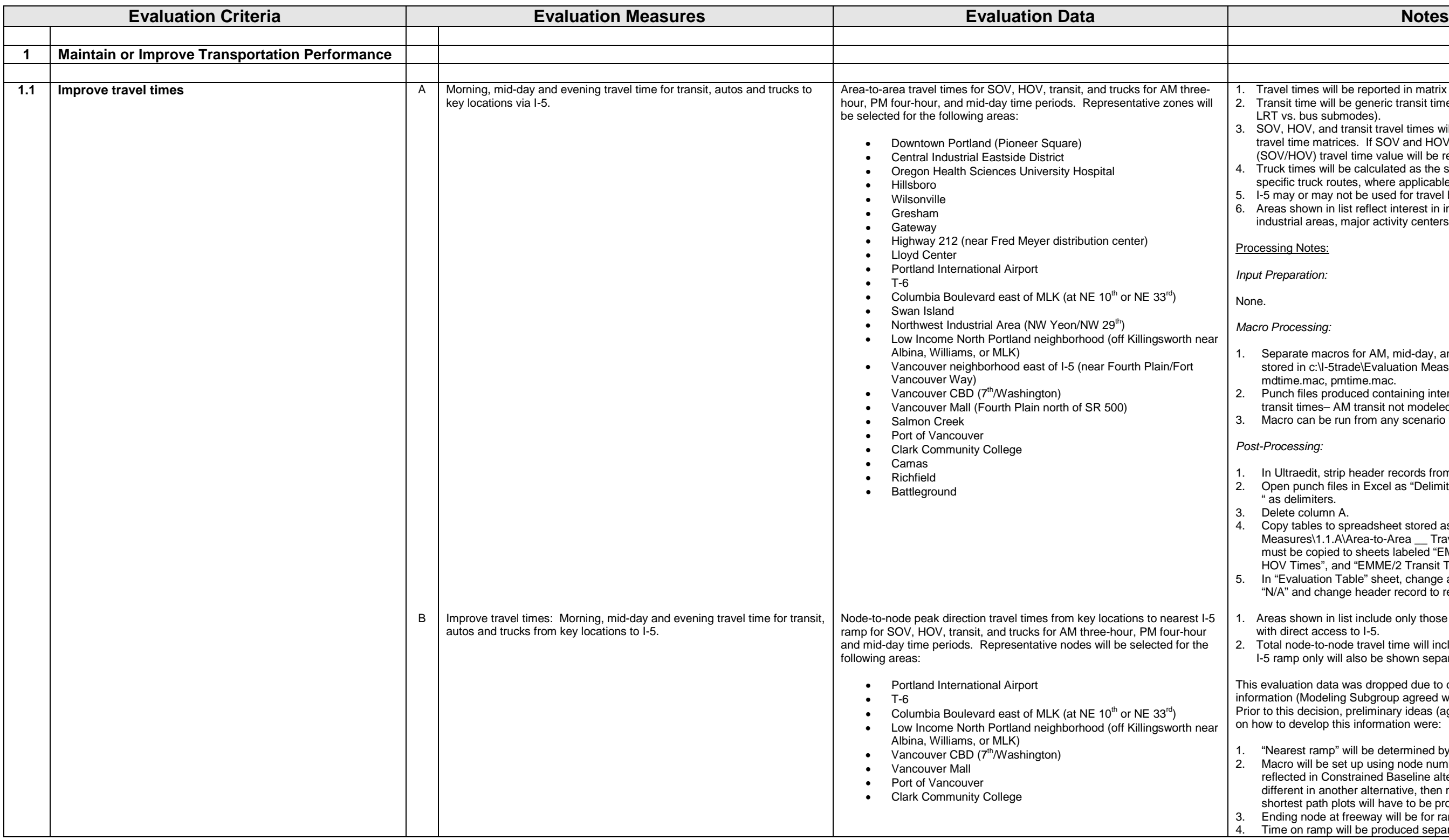

- 1. In Ultraedit, strip header records from punch files, save files.<br>2. Open punch files in Excel as "Delimited", with "Space" and "C
- 2. Open punch files in Excel as "Delimited", with "Space" and "Other (:) " as delimiters.
- 3. Delete column A.
- 4. Copy tables to spreadsheet stored as c:\I-5 Trade\Evaluation Measures\1.1.A\Area-to-Area Travel Time Template.xls. Tables must be copied to sheets labeled "EMME/2 SOV Times", "EMME/2 HOV Times", and "EMME/2 Transit Times".
- 5. In "Evaluation Table" sheet, change all "9999" transit time values to "N/A" and change header record to reflect correct option.
- 1. Areas shown in list include only those areas for Evaluation Measure A with direct access to I-5.
- 2. Total node-to-node travel time will include time on I-5 ramp. Time on I-5 ramp only will also be shown separately.

- 1. "Nearest ramp" will be determined by shortest distance, not time*.*
- 2. Macro will be set up using node numbers for nearest ramps as reflected in Constrained Baseline alternative. If nearest ramp is different in another alternative, then macro will have to be changed or
- shortest path plots will have to be produced manually.
- 3. Ending node at freeway will be for ramp junction, not ramp terminal. Time on ramp will be produced separately using module 2.41 within
- 1. Travel times will be reported in matrix (area-to-area) format.
- 2. Transit time will be generic transit time (i.e., no distinction between LRT vs. bus submodes).
- 3. SOV, HOV, and transit travel times will be taken from zone-to-zone travel time matrices. If SOV and HOV times are identical, then one (SOV/HOV) travel time value will be reported.
- 4. Truck times will be calculated as the sum of link travel times along specific truck routes, where applicable.
- 5. I-5 may or may not be used for travel between specific area pairs.
- 6. Areas shown in list reflect interest in improving travel times to industrial areas, major activity centers, and residential areas.

### Processing Notes:

*Input Preparation:*

None.

### *Macro Processing:*

- 1. Separate macros for AM, mid-day, and PM time periods. Macros stored in c:\I-5trade\Evaluation Measures\1.1.A\amtime.mac, mdtime.mac, pmtime.mac.
- 2. Punch files produced containing interzonal times by mode (no AM transit times– AM transit not modeled by Metro).
- 3. Macro can be run from any scenario within databank for option.

### *Post-Processing:*

This evaluation data was dropped due to difficulty of producing the information (Modeling Subgroup agreed with this at 10/4/01 meeting). Prior to this decision, preliminary ideas (agreed to by Modeling Subgroup) on how to develop this information were:

same macro.

- 5. Peak direction may not be same as direction from key location to I-5 for mid-day and PM peak time periods. For example, direction from PDX to I-5 (westbound) is not the peak direction in PM peak period. Direction from key location to I-5 is always the direction to be used, regardless of whether it is peak direction during particular time period or not.
- 6. Inro can provide method for writing shortest path travel times produced in module 2.15 as file or report.
- 7. Evaluation data spreadsheet: c:\I-5Trade\Evaluation Measures\1.1.B\Node-to-Node Travel Time Template.xls.

### **Processing Steps**

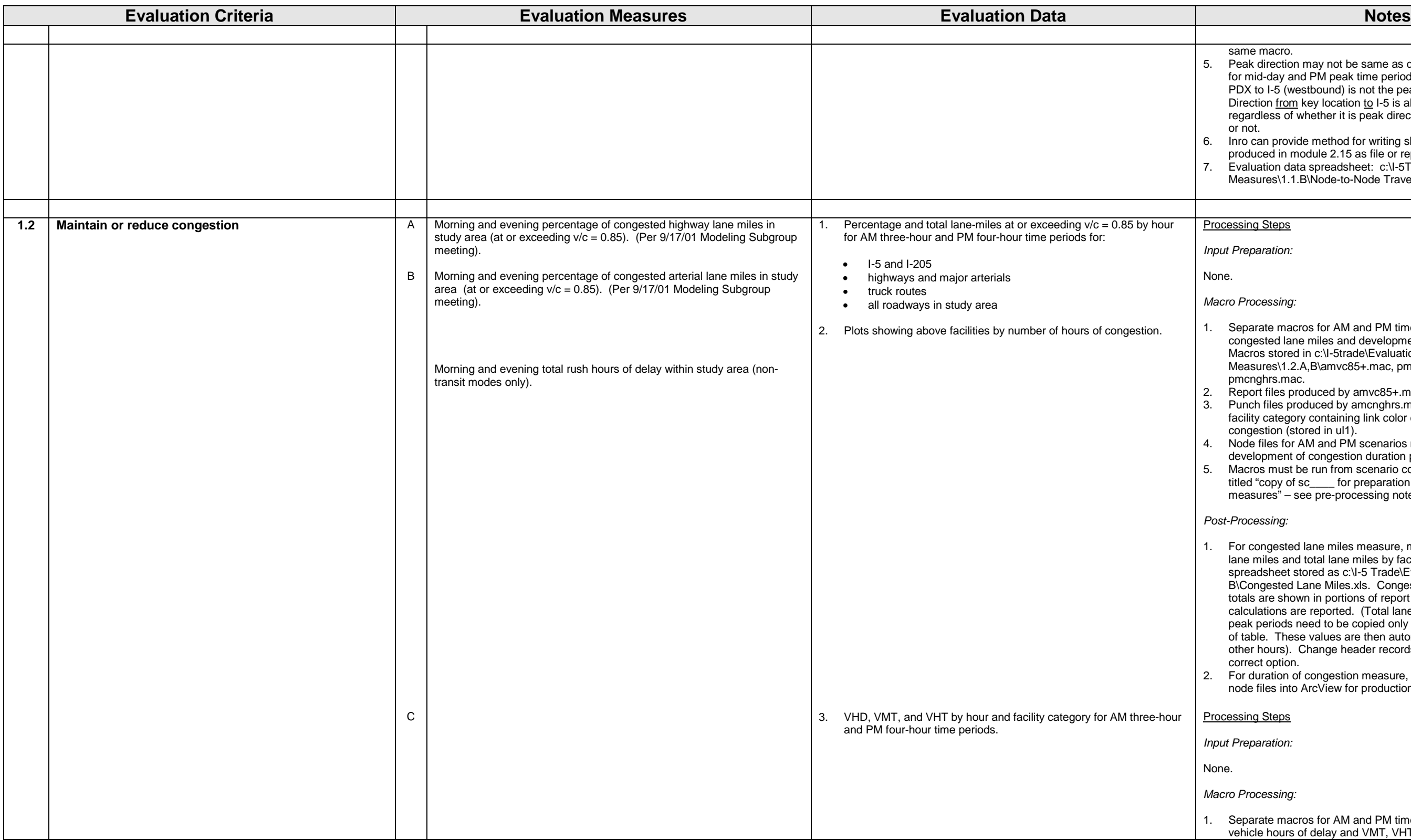

*Input Preparation:*

None.

*Macro Processing:*

- 1. Separate macros for AM and PM time periods for calculation of congested lane miles and development of congestion duration plots. Macros stored in c:\I-5trade\Evaluation Measures\1.2.A,B\amvc85+.mac, pmvc85+.mac, amcnghrs.mac,
- pmcnghrs.mac.
- 2. Report files produced by amvc85+.mac and pmvc85+.mac.
- 3. Punch files produced by amcnghrs.mac and pmcnghrs.mac for each facility category containing link color code for no. of hours of congestion (stored in ul1).
- 4. Node files for AM and PM scenarios must also be punched for development of congestion duration plots.
- 5. Macros must be run from scenario containing facility category flags titled "copy of sc\_\_\_\_ for preparation of AM (or PM) evaluation measures" – see pre-processing notes.

### *Post-Processing:*

- 1. For congested lane miles measure, manually copy both congested lane miles and total lane miles by facility category from report files to spreadsheet stored as c:\I-5 Trade\Evaluation Measures\1.2.A, B\Congested Lane Miles.xls. Congested lane miles and lane mile totals are shown in portions of report files where "len\*lan" network calculations are reported. (Total lane mile values for AM and PM peak periods need to be copied only once into highest hour section of table. These values are then automatically copied into sections for other hours). Change header records on each worksheet to reflect correct option.
- 2. For duration of congestion measure, import link batchout files and node files into ArcView for production of plots.

Processing Steps

*Input Preparation:*

None.

*Macro Processing:*

1. Separate macros for AM and PM time periods for calculation of vehicle hours of delay and VMT, VHT. Macros stored in c:\I-

## 5trade\Evaluation Measures\1.2.C\amvhdclc.mac, pmvhdclc.mac, amvmtvht.mac, pmvmtvht.mac. 2. Report files produced all macros. 3. Macros for VHD calculation must be run from **copies of** scenarios containing facility category flags titled "copy of sc\_\_\_\_ for preparation of AM (or PM) evaluation measures" – see pre-processing notes. Batchin files with special VDFs for VHD calculation labeled "amvhdfnc.in" and "pmvhdfnc.in" must exist within databank directory (see macros for additional notes). 4. Macros for VMT, VHT calculation must be run from scenarios containing facility category flags titled "copy of sc\_\_\_\_ for preparation of AM (or PM) evaluation measures" – see pre-processing notes. *Post-Processing:* 1. For VHD measure, manually copy total VHD by facility category from report files to spreadsheet stored as c:\I-5 Trade\Evaluation Measures\1.2.A, B\VHD, VMT, VHT.xls. VHD totals are shown in

- 1. Macro stored in c:\I-5trade\Evaluation Measures\1.3.A\SAtrp.mac.
- 2. Within macro, PM peak period transit trips calculated as PM 2-hour transit trips \* 1.8 (per 8/8/01 Metro e-mail). This is because PM 4 hour transit trip table not available. PM peak period bike/ped trips calculated as daily bike/ped trips \* 0.325 (per 8/7/01 Metro e-mail), since PM 4-hour bike/ped trip table not available.
- 3. Two report files produced. First file titled "\_\_\_\_\_\_\_\_\_\_\_\_\_\_\_\_\_\_\_\_\_\_\_\_\_\_\_\_\_\_\_ that is used (after development of macro, was found that second file "SAtrp2.rpt" was not needed).
- 4. Macro can be run from any scenario within databank for option.

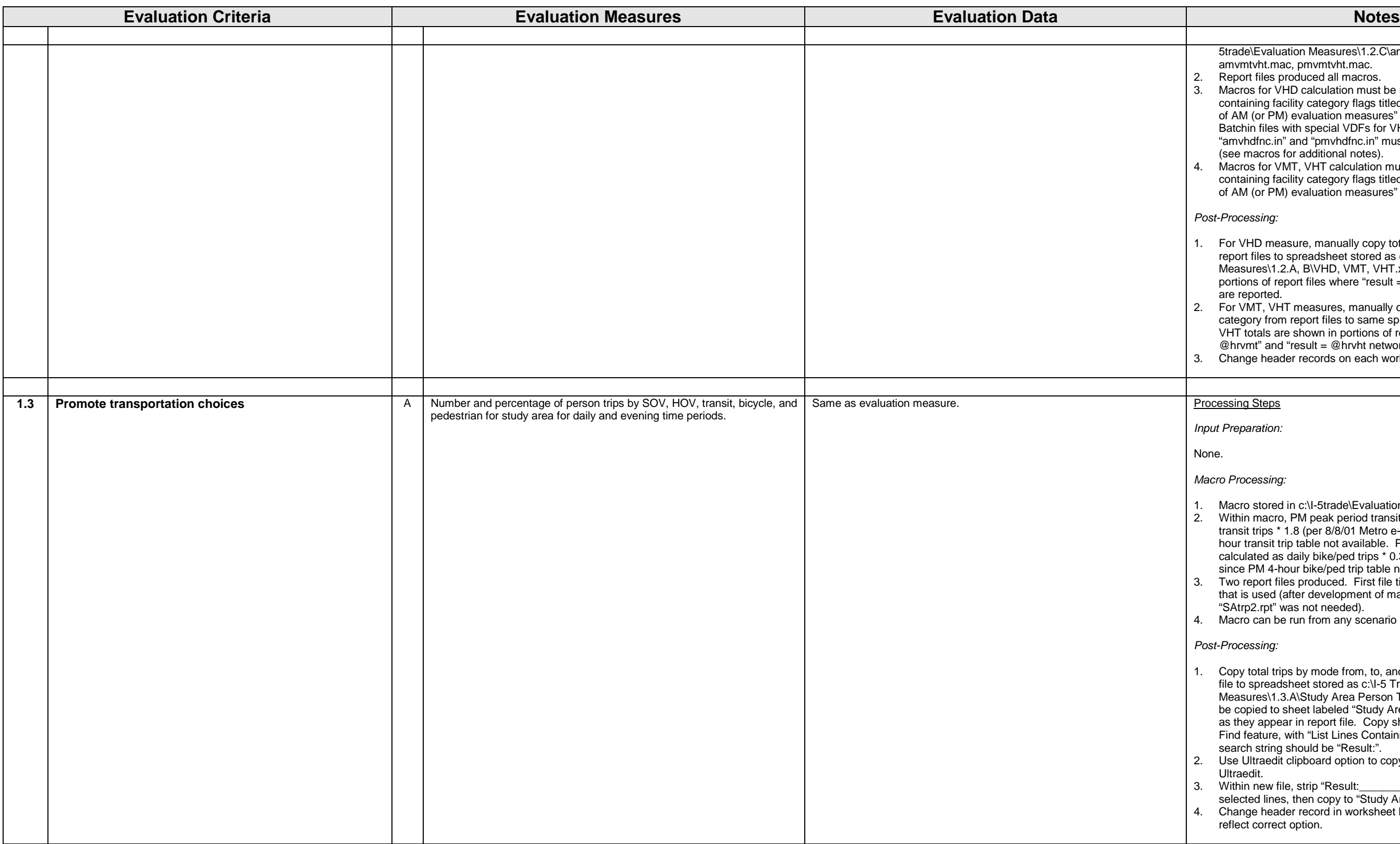

- portions of report files where "result = @delay" network calculations are reported. 2. For VMT, VHT measures, manually copy total VMT, VHT by facility
- category from report files to same spreadsheet used for VHD. VMT, VHT totals are shown in portions of report files where "result =  $@$ hrvmt" and "result =  $@$ hrvht network calculations are reported.
- 3. Change header records on each worksheet to reflect correct option.

## **Processing Steps**

*Input Preparation:*

None.

*Macro Processing:*

### *Post-Processing:*

- 1. Copy total trips by mode from, to, and within study area from report file to spreadsheet stored as c:\I-5 Trade\Evaluation Measures\1.3.A\Study Area Person Trip Summary. Trip totals must be copied to sheet labeled "Study Area Modal Trips" in same order as they appear in report file. Copy should be done using Ultraedit Find feature, with "List Lines Containing String" box checked. Find search string should be "Result:".
- 2. Use Ultraedit clipboard option to copy selected lines to new file within Ultraedit.
- 3. Within new file, strip "Result:\_\_\_\_\_\_\_\_\_\_\_" character string from selected lines, then copy to "Study Area Modal Trips" worksheet.
- 4. Change header record in worksheet labeled "Evaluation Table" to reflect correct option.

- 1. Macros stored in c:\I-5trade\Evaluation
- Measures\1.3.A\DTPDXtrp.mac, DTVantrp.mac.
- 2. See notes 2. 4. for Evaluation Measure 1.3.A.

### Processing Steps

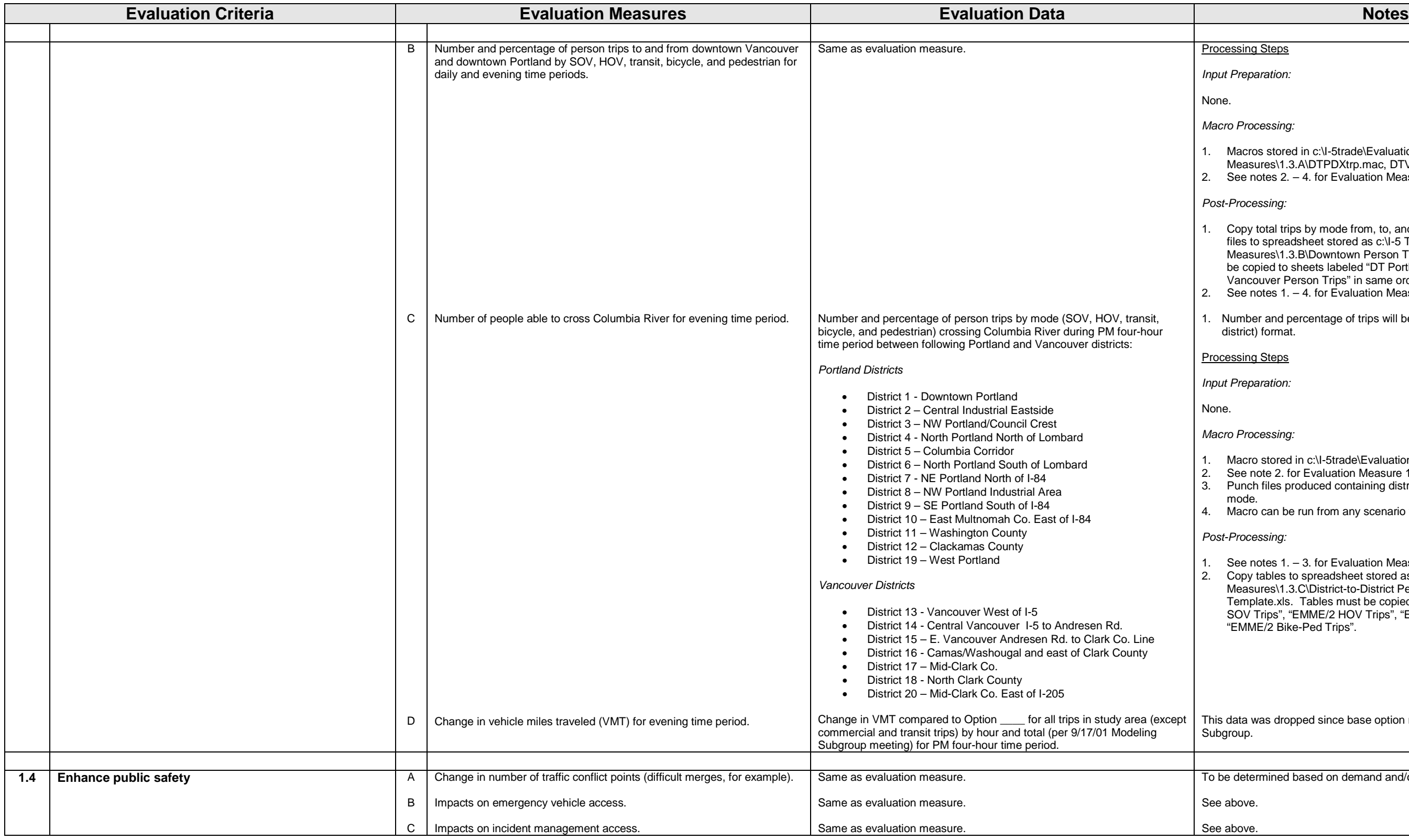

*Input Preparation:*

None.

*Macro Processing:*

*Post-Processing:*

- 1. Copy total trips by mode from, to, and within study area from report files to spreadsheet stored as c:\I-5 Trade\Evaluation Measures\1.3.B\Downtown Person Trip Summary. Trip totals must be copied to sheets labeled "DT Portland Person Trips" and "DT Vancouver Person Trips" in same order as they appear in report files.
- 2. See notes  $1. 4$ . for Evaluation Measure 1.3.A.
- 1. Number and percentage of trips will be reported in matrix (district-todistrict) format.

### Processing Steps

*Input Preparation:*

None.

*Macro Processing:*

- 1. Macro stored in c:\I-5trade\Evaluation Measures\1.3.C\xrvrtrps.mac.
- 2. See note 2. for Evaluation Measure 1.3.A.
- 3. Punch files produced containing district-to-district person trips by mode.
- 4. Macro can be run from any scenario within databank for option.

*Post-Processing:*

- 1. See notes 1. 3. for Evaluation Measure 1.1.A.
- 2. Copy tables to spreadsheet stored as c:\I-5 Trade\Evaluation Measures\1.3.C\District-to-District Person Trip Summary Template.xls. Tables must be copied to sheets labeled "EMME/2 SOV Trips", "EMME/2 HOV Trips", "EMME/2 Transit Trips", and "EMME/2 Bike-Ped Trips".

This data was dropped since base option never defined by Modeling Subgroup.

To be determined based on demand and/or operational model results.

See above.

See above.

Conceptual engineering task to determine lane-miles for truck lanes, HOV, bus, LRT, etc.

See data item 2. for Evaluation Measures 1.2.A, B.

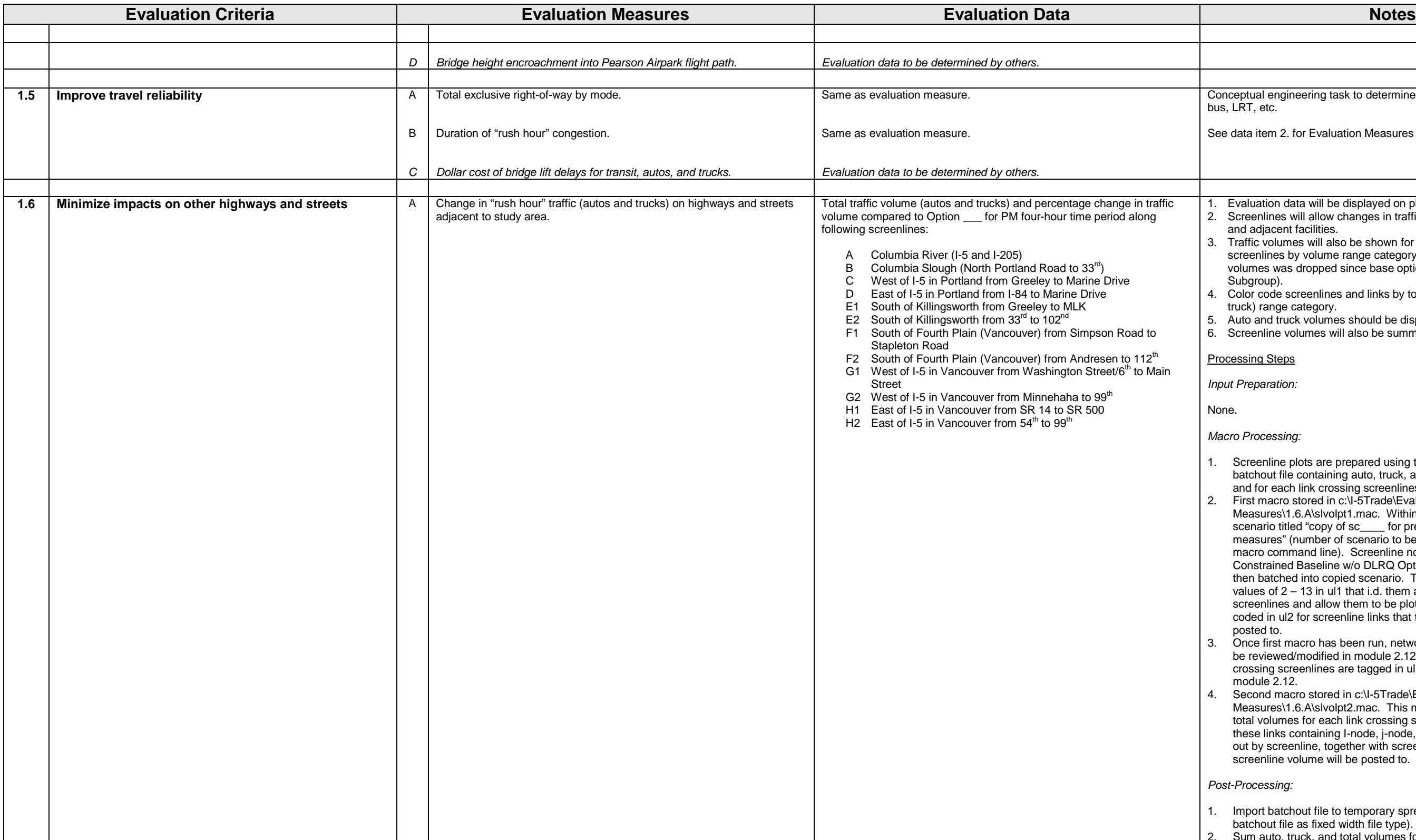

- 1. Screenline plots are prepared using two macros that produce batchout file containing auto, truck, and total volumes for screenlines and for each link crossing screenlines.
- 2. First macro stored in c:\I-5Trade\Evaluation Measures\1.6.A\slvolpt1.mac. Within this macro, copy is made of scenario titled "copy of sc\_\_\_\_ for preparation of PM evaluation measures" (number of scenario to be copied must be entered in macro command line). Screenline nodes and links and links from Constrained Baseline w/o DLRQ Option that cross screenlines are then batched into copied scenario. These links are tagged with values of  $2 - 13$  in ul1 that i.d. them as belonging to one of twelve screenlines and allow them to be plotted in color. Value of 2 is also coded in ul2 for screenline links that total screenline volumes will be posted to.
- 3. Once first macro has been run, network of subject scenario needs to be reviewed/modified in module 2.12 to make sure that all links crossing screenlines are tagged in ul1. Use ul1 as color index in module 2.12.
- 4. Second macro stored in c:\I-5Trade\Evaluation Measures\1.6.A\slvolpt2.mac. This macro calculates auto, truck and total volumes for each link crossing screenlines. Link records for these links containing I-node, j-node, ul1, and volumes are batched out by screenline, together with screenline link that the total screenline volume will be posted to.
- 1. Evaluation data will be displayed on plots.
- 2. Screenlines will allow changes in traffic to be tracked along parallel and adjacent facilities.
- 3. Traffic volumes will also be shown for individual facilities along screenlines by volume range category. (Percentage change in volumes was dropped since base option never defined by Modeling Subgroup).
- 4. Color code screenlines and links by total traffic volume (auto and truck) range category.
- 5. Auto and truck volumes should be displayed separately on plots.
- 6. Screenline volumes will also be summarized in tables.

Processing Steps

*Input Preparation:*

None.

*Macro Processing:*

*Post-Processing:*

- 1. Import batchout file to temporary spreadsheet (to import, parse batchout file as fixed width file type).
- 2. Sum auto, truck, and total volumes for individual links crossing

- 
- 
- 
- 

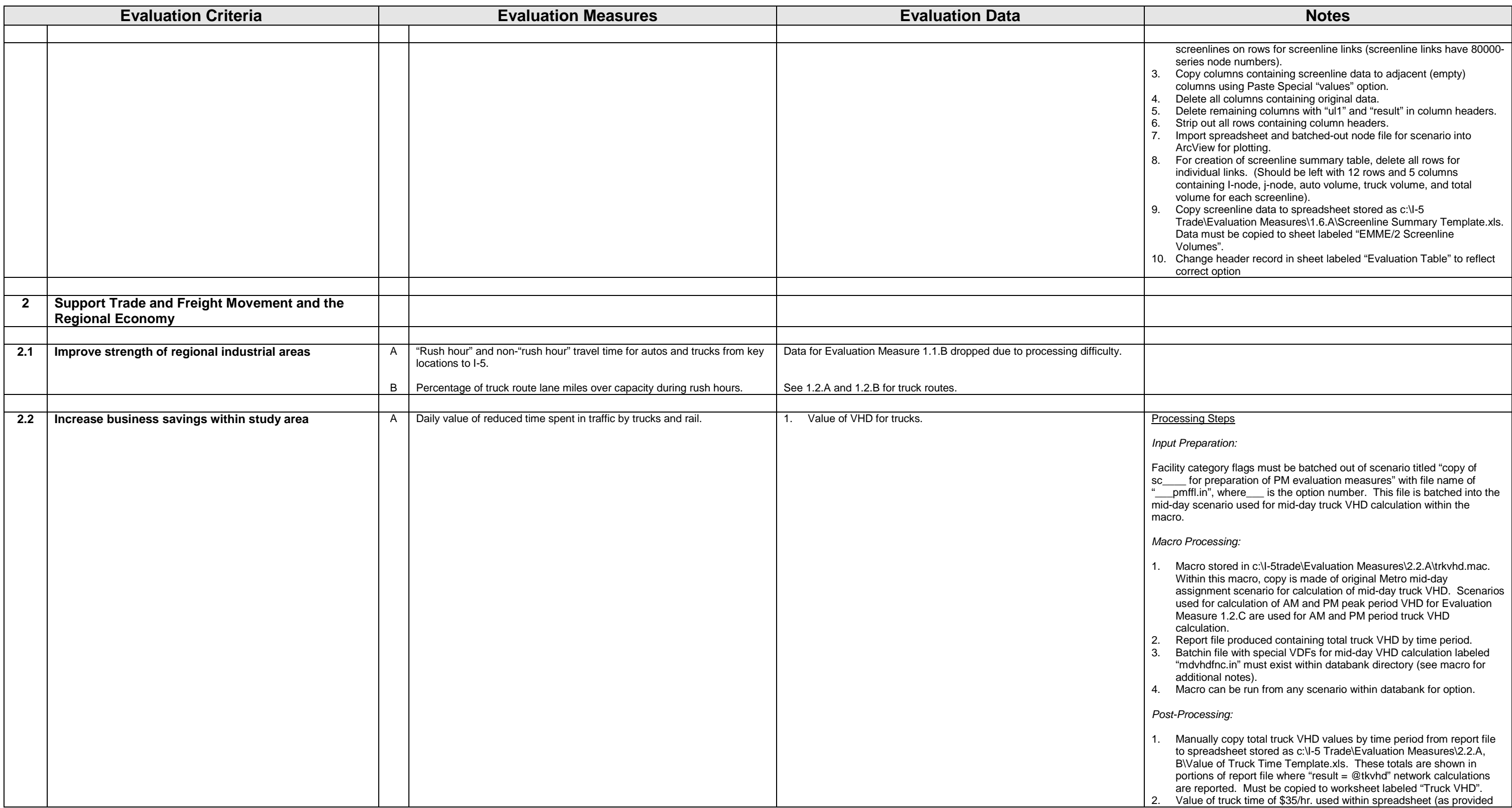

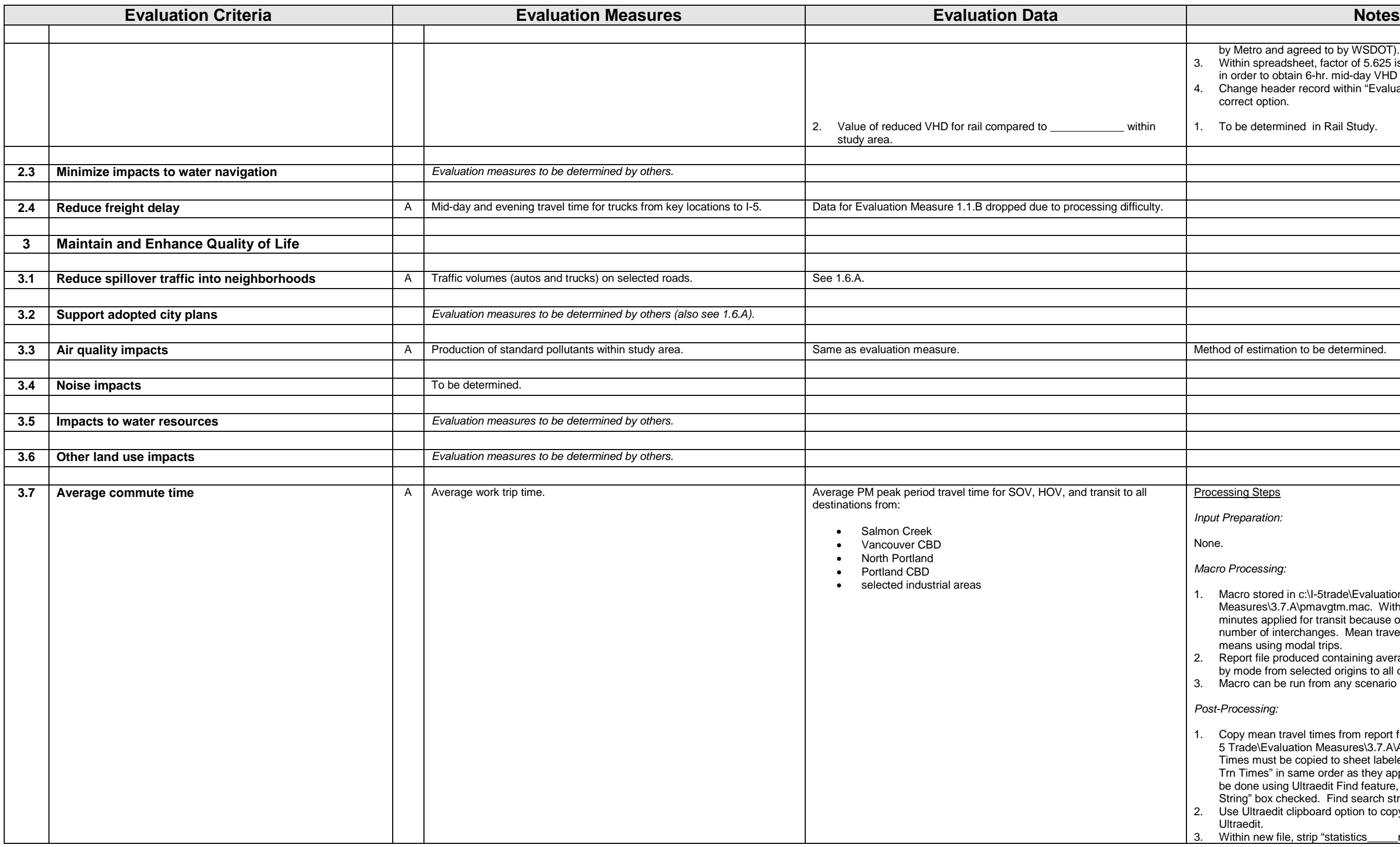

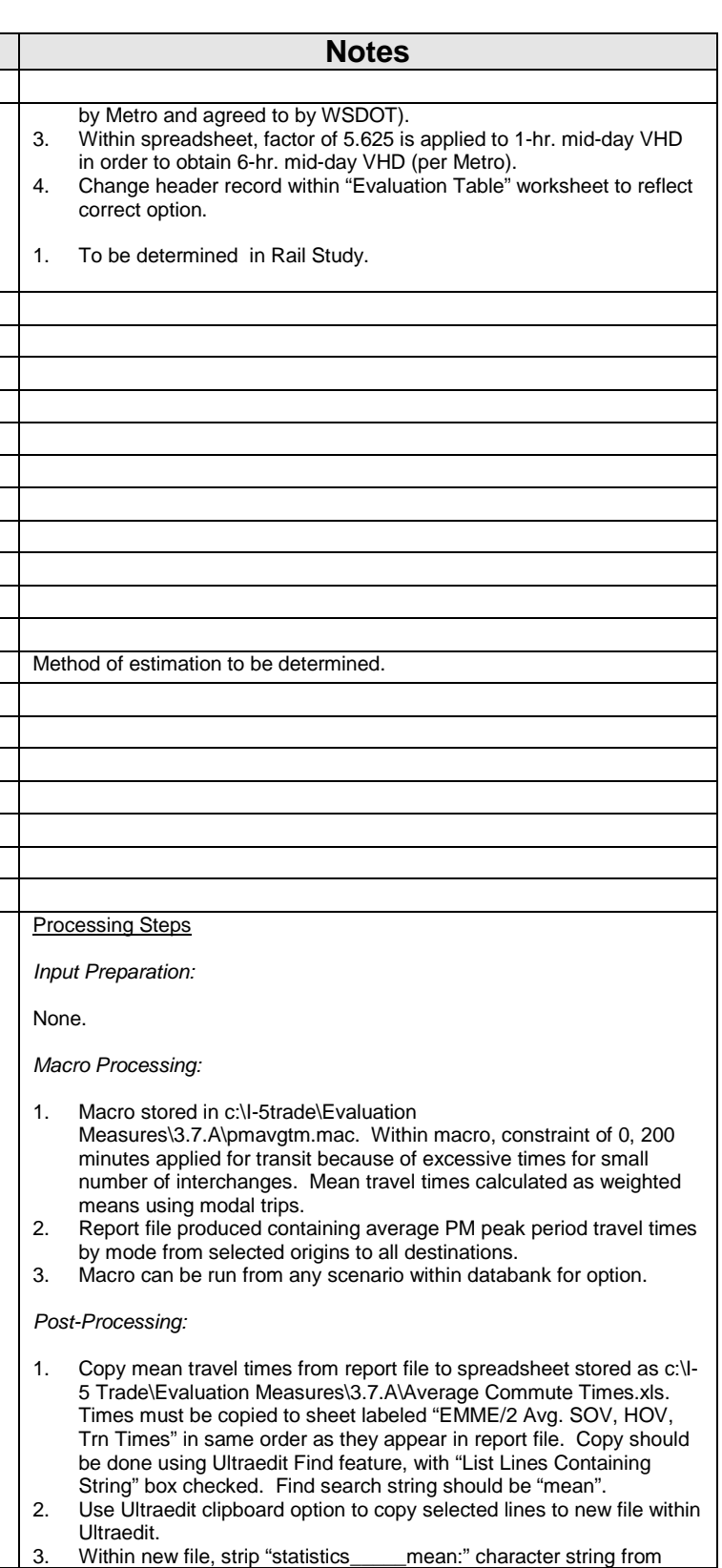

selected lines, then copy to "EMME/2 Avg. SOV, HOV, Trn Times" worksheet.

- 1. Macro stored in c:\I-5trade\Evaluation Measures\3.8.A\xrvr.mac.
- 2. Report file produced containing total PM peak period auto person trips from OR to WA and from WA to OR.
- 3. Macro can be run from any scenario within databank for option.

4. Change header record in worksheet labeled "Evaluation Table" to reflect correct option.

*Input Preparation:*

None.

### *Macro Processing:*

### *Post-Processing:*

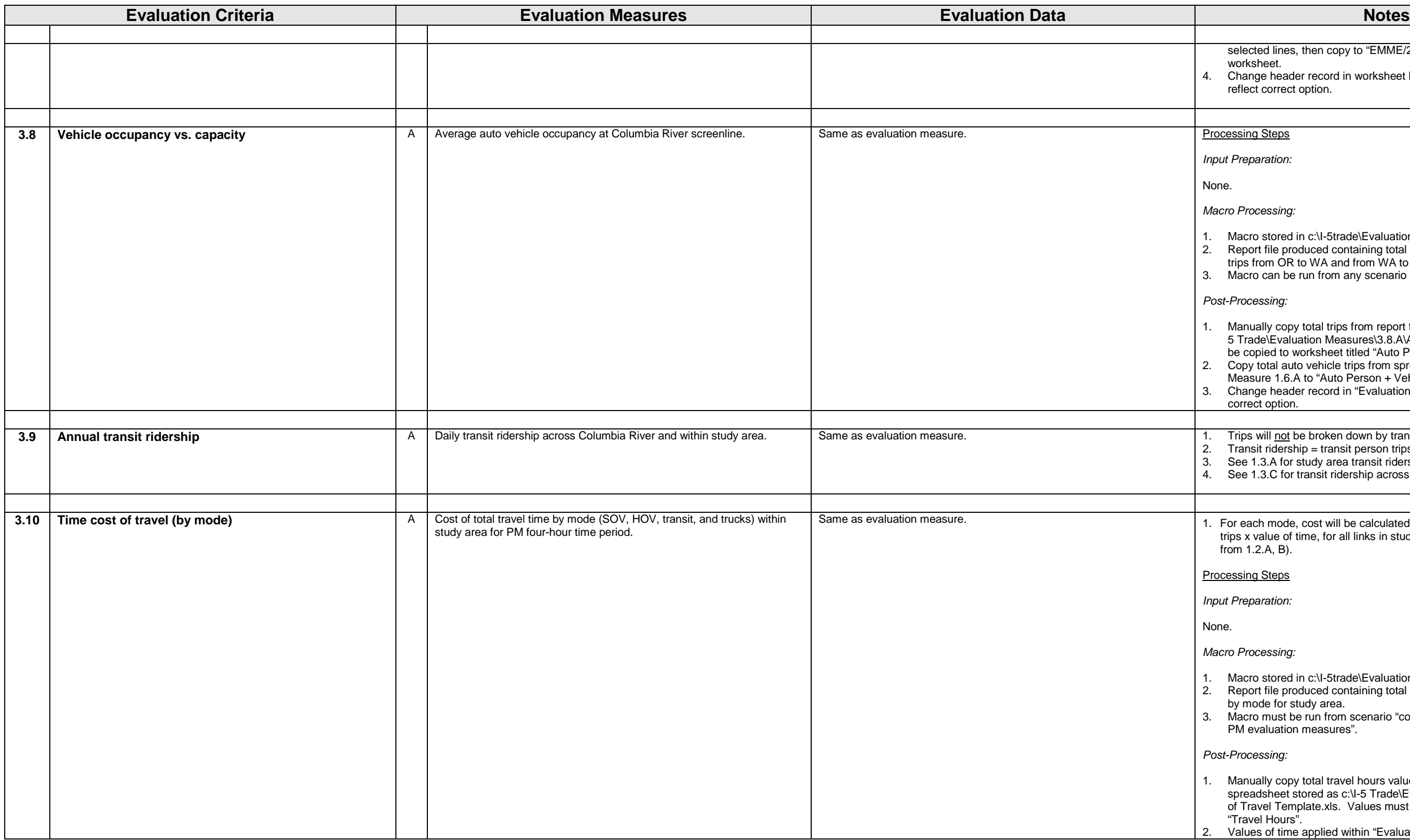

- 1. Manually copy total trips from report file to spreadsheet stored as c:\I-5 Trade\Evaluation Measures\3.8.A\AVO Template.xls. Trips must be copied to worksheet titled "Auto Person + Vehicle Trips".
- 2. Copy total auto vehicle trips from spreadsheet for Evaluation
- Measure 1.6.A to "Auto Person + Vehicle Trips" worksheet. 3. Change header record in "Evaluation Table" worksheet to reflect correct option.
- **1.** Trips will not be broken down by transit submode.
- 2. Transit ridership = transit person trips*.*
- 3. See 1.3.A for study area transit ridership.
- 4. See 1.3.C for transit ridership across river.
- 1. For each mode, cost will be calculated as  $\Sigma$  link travel time x no. of link trips x value of time, for all links in study area (use study area link tags from 1.2.A, B).

Processing Steps

*Input Preparation:*

None.

*Macro Processing:*

- 1. Macro stored in c:\I-5trade\Evaluation Measures\3.10.A\trvlcost.mac. 2. Report file produced containing total PM peak period hours of travel
- by mode for study area.
- 3. Macro must be run from scenario "copy of sc\_\_\_\_ for preparation of PM evaluation measures".

*Post-Processing:*

- 1. Manually copy total travel hours values from report file to spreadsheet stored as c:\I-5 Trade\Evaluation Measures\3.10.A\Cost of Travel Template.xls. Values must be copied to worksheet titled "Travel Hours".
- 2. Values of time applied within "Evaluation Table" worksheet obtained

from Metro (8/9/01 e-mail). Values of time for SOV and transit are per person hour of travel (SOV value of time used for transit). Values of time for HOV and truck are per vehicle hour of travel. 3. Change header record in "Evaluation Table" worksheet to reflect

correct option.

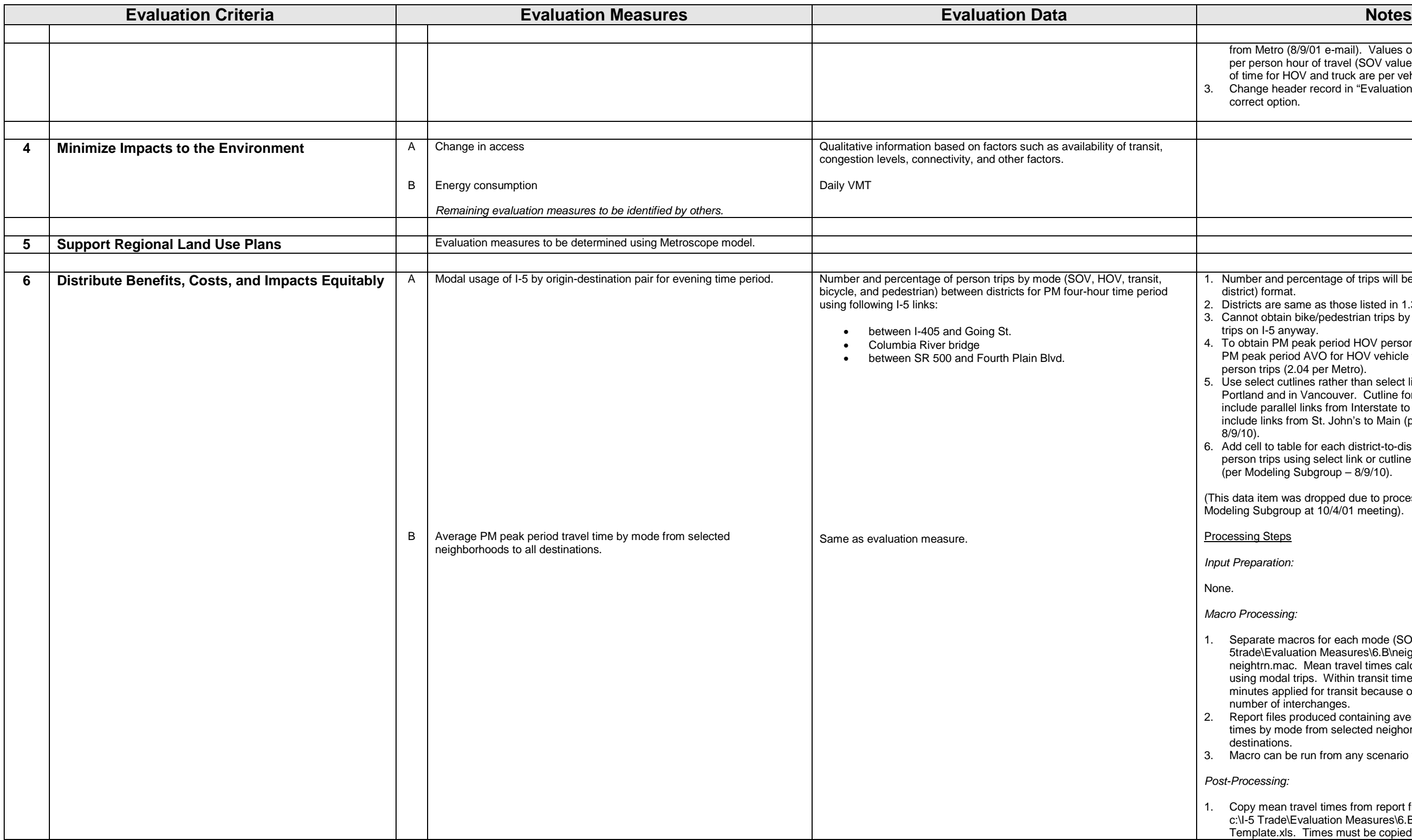

(This data item was dropped due to processing difficulty – agreed to by Modeling Subgroup at 10/4/01 meeting).

- 1. Number and percentage of trips will be reported in matrix (district-todistrict) format.
- 2. Districts are same as those listed in 1.3.C.
- 3. Cannot obtain bike/pedestrian trips by link, but probably none of these trips on I-5 anyway.
- 4. To obtain PM peak period HOV person trips using select links, need PM peak period AVO for HOV vehicle trips to convert vehicle trips to person trips (2.04 per Metro).
- 5. Use select cutlines rather than select links for locations n/o downtown Portland and in Vancouver. Cutline for n/o downtown Portland will include parallel links from Interstate to MLK. Cutline for Vancouver will include links from St. John's to Main (per Modeling Subgroup – 8/9/10).
- 6. Add cell to table for each district-to-district pair showing % of total person trips using select link or cutline for that district-to-district pair (per Modeling Subgroup – 8/9/10).

Processing Steps

*Input Preparation:*

None.

*Macro Processing:*

- 1. Separate macros for each mode (SOV, HOV, transit) stored in c:\I-5trade\Evaluation Measures\6.B\neighsov.mac, neighhov.mac, neightrn.mac. Mean travel times calculated as weighted means using modal trips. Within transit time macro, constraint of 0, 200 minutes applied for transit because of excessive times for small number of interchanges.
- 2. Report files produced containing average PM peak period travel times by mode from selected neighorhood zone groups to all destinations.
- 3. Macro can be run from any scenario within databank for option.

*Post-Processing:*

1. Copy mean travel times from report files to spreadsheet stored as c:\I-5 Trade\Evaluation Measures\6.B\Neighborhood Commute Times Template.xls. Times must be copied to sheet labeled "EMME/2 Avg.

SOV, HOV, Trn Times" in same order as they appear in report file. SOV times must be copied to column A, HOV times to column B, and transit times to column C. Copy should be done using Ultraedit Find feature, with "List Lines Containing String" box checked. Find search string should be "mean".

- 2. Use Ultraedit clipboard option to copy selected lines to new file within Ultraedit.
- 3. Within new file, strip "statistics\_\_\_\_\_mean:" character string from selected lines, then copy to "EMME/2 Avg. SOV, HOV, Trn Times" worksheet.
- 4. Change header record in worksheets labeled "Evaluation Table Portland" and "Evaluation Table – Vancouver" to reflect correct option.

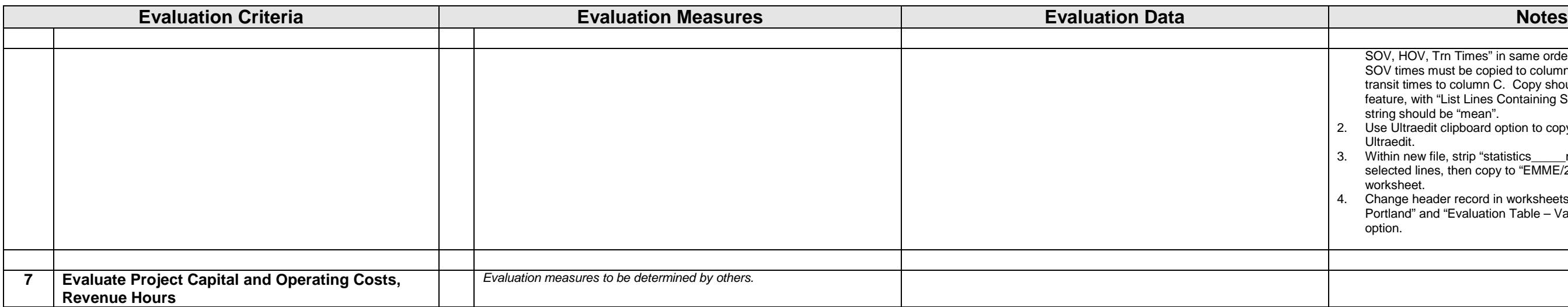

## Pre-Processing Steps

*Step 1: Insertion of facility category flags:*

- 1. Make copies of original Metro assignment scenarios for AM and PM peak time periods. Label as "copy of sc\_\_\_\_ for preparation of AM (or PM) evaluation measures".
- 2. Batchout facility category flags from similar option using module 2.41. Flags are stored in extra attributes"@flag1" and "@flag2". @flag1 contains values of:

 $1 =$  all non-study area links

- 2 = study area links not included in other facility categories (this includes all links, e.g., centroid connectors, LRT-only links, walk-only links, etc.)
- 3 = I-5 (mainline links only, including HOV links)
- 4 = principal and major arterials not included in truck route category
- 5 = truck routes (Does not include I-5 or I-205 mainline links, but does include I-5 and I-205 ramps per RTP. Truck route links do not vary between options.)

 $6 = 1-205$  (mainline links only)

(Total study area links = sum of links with @flag1 values  $\geq$  2).

@flag2 contains values of:

- 1 = all non-study area links and study area links not in principal and major arterial category
- 2 = study area links in principal and major arterial category, including truck routes

If flags from similar option do not exist, these can be created through following steps:

- 1. Create copy of original Metro assignment scenario (AM or PM peak period).
- 2. Set ul1 =  $1$  for all links.
- 3. Batchout all links.
- 4. Read link batchout file into ArcView.
- 5. Overlay imported links with study area districts.
- 6. Set ul $2 = 2$  for all links included in overlay area.
- 7. Batchin links from ArcView into EMME/2.
- 8. Manually set facility category flags for study area links using module 2.12 (Metro has two digit link type code (first digit = subarea code, second digit = facility type).
- 9. Copy facility category flags to AM (PM) assignment scenario from PM (AM) scenario.
- 10. Manually review, modify AM (PM) scenario facility category flags using module 2.12.

*Step 2: Development of revised SOV, HOV, and transit in-vehicle times:*

1. Macros for development of AM and PM peak period times are contained in c:\I-5 Trade\Evaluation Measures\Revised Travel Time Estimation\amtmclc.mac, pmtmclc.mac. Processing notes are included within macros.

2. Revised times for mid-day time period are not developed – standard 1-hour mid-day times from Metro are used.